# **College Of The Canyons Conference Room Reservation System**

## **Search For An Available Room**

### **1. From The Main Menu At [http://www.cocevents.org](http://www.cocevents.org/) Click On The Link Circled Below**

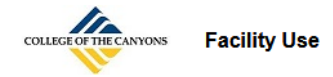

#### **Facility Use Calendar**

**Click Here To View The Facility Use Calendar** 

#### **Rentals And Reservations**

**Click Here To Enter A Facility Use Request** 

- . Rent facilities for private use
- Reserve facilities for college use
- . Reserve conference rooms CHCS-201, CHCS-211, MENH-246, MENH-342, UCEN-222, UCEN-223, UCEN-258, UCEN-301, UCEN-306, UCEN-325, UCEN-326, **UCEN-327**

All conference/training rooms NOT listed above are reserved through the Conference/Training Room Request for h (Employees only). - Click Here For Online Help

The facilities use area works under direction of the College Of The Canyons Facilities department. We are responsible for arranging rental of college facilities and coordinating the rentals with various campus groups (custodial, grounds, athletics, food, media and sheriff's services) with outside organizations, as well as coordinating logistics for all-college sponsored events.

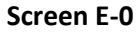

### **2. Login On Screen E-1 With Your Campus User ID And Password (Example: Doe\_J)**

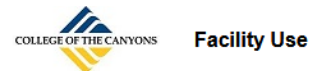

#### **Facility Use Calendar**

Click Here To View The Facility Use Calendar

#### **Rentals And Reservations**

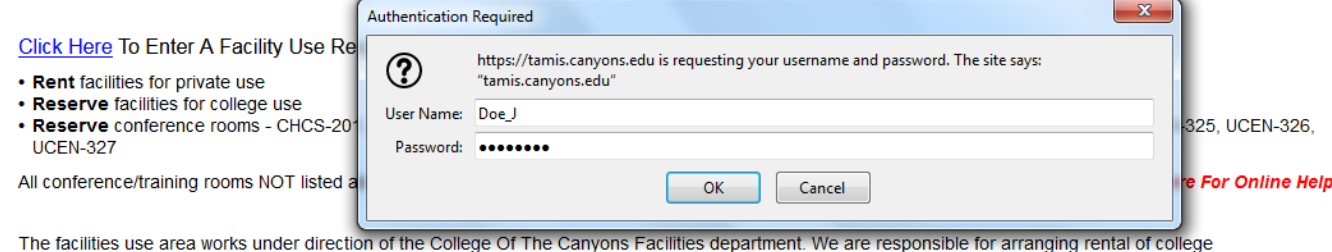

facilities and coordinating the rentals with various campus groups (custodial, grounds, athletics, food, media and sheriff's services) with outside organizations, as well as coordinating logistics for all-college sponsored events.

**Screen E-1**

## **3. Screen E-2 Will Appear. Click The Link Circled Below.**

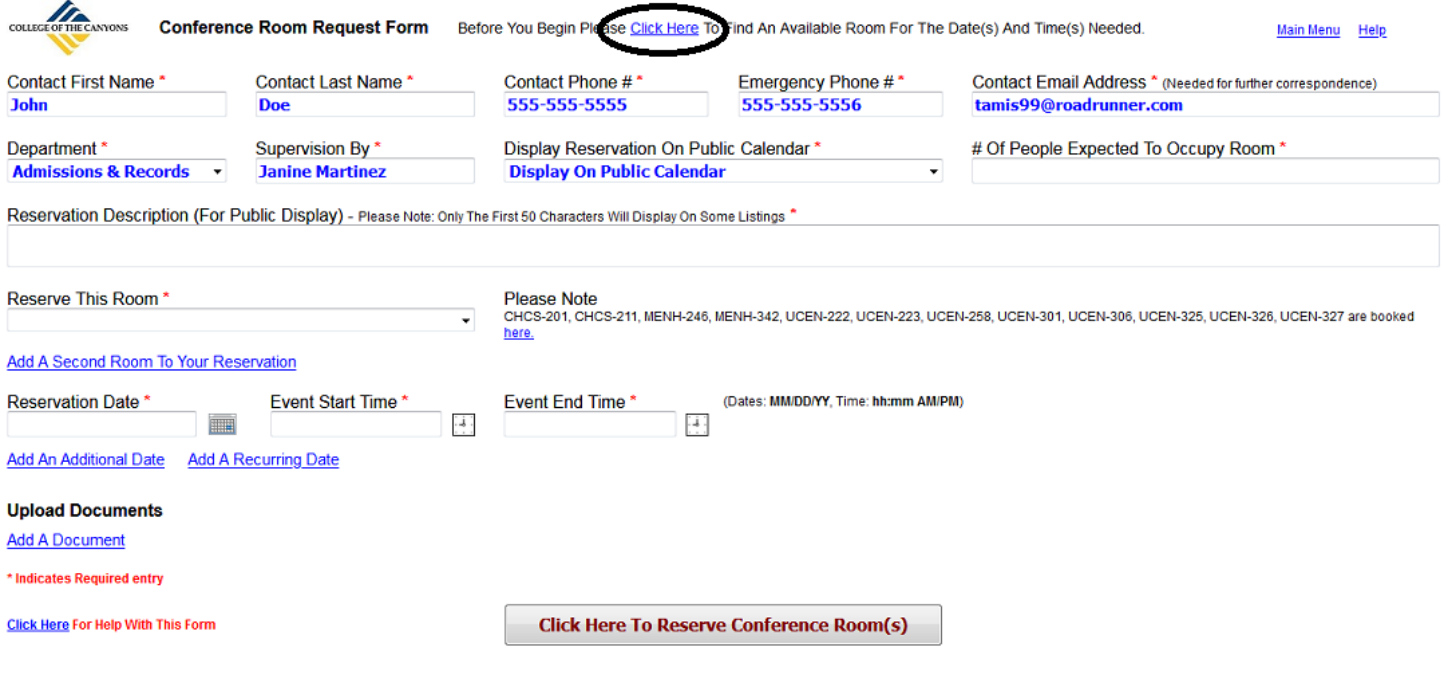

**Screen E-2**

**4. Screen E-3 Will Appear**

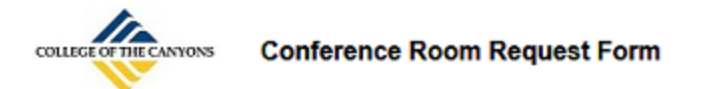

**Find An Available Conference Room** 

Option 1: Search The Conference Room Calendar

Click Here To View The Conference Room Calendar

Option 2: To Use A Search Wizard To Find An Available Location

Click Here To Try The Search Wizard

**Screen E-3**

**Option 1** opens the conference room calendar in Screen E-4. This allows for a manual search of the calendar for open dates and times. Select an individual conference room in the pick list at the top of the calendar to search an individual location.

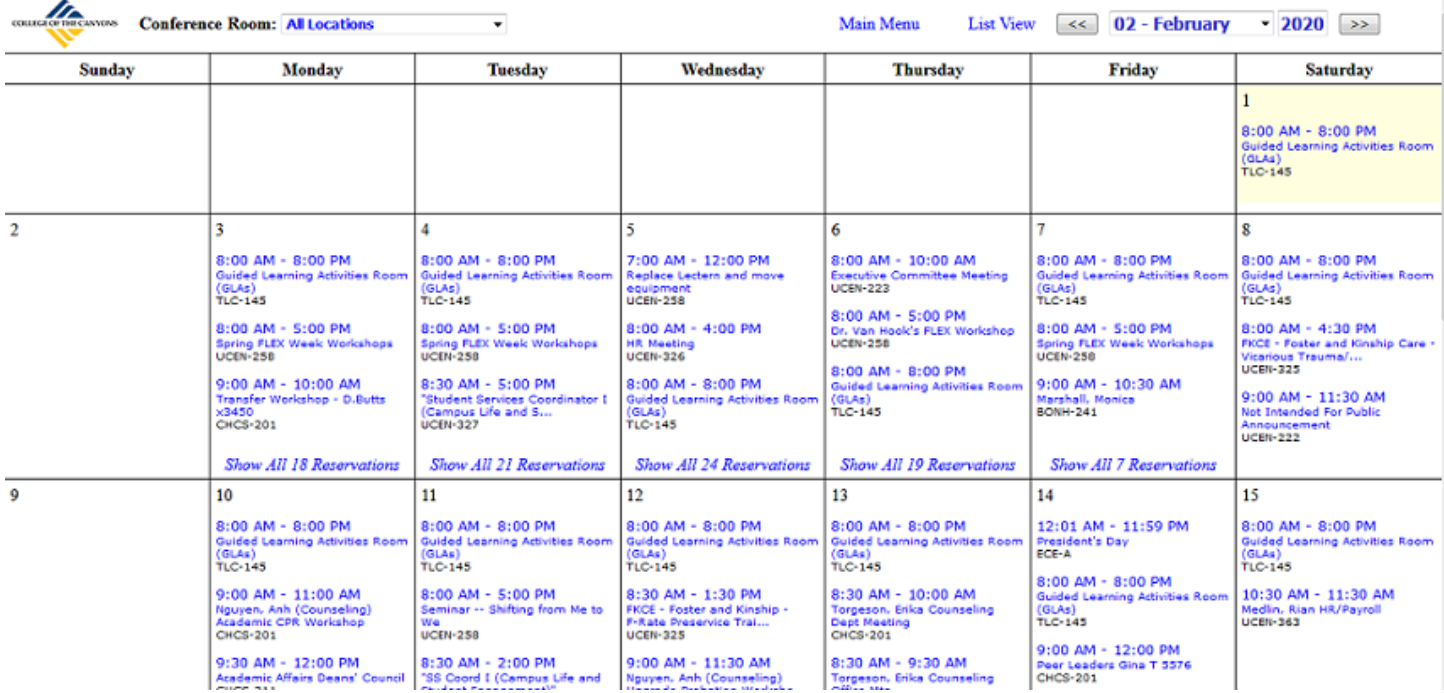

**Screen E-4**

**Option 2** on Screen E-3 allows search from a search wizard.

## **5. Open The Search Wizard**

Click on Option2 on Screen E-3 to open Screen E-5.

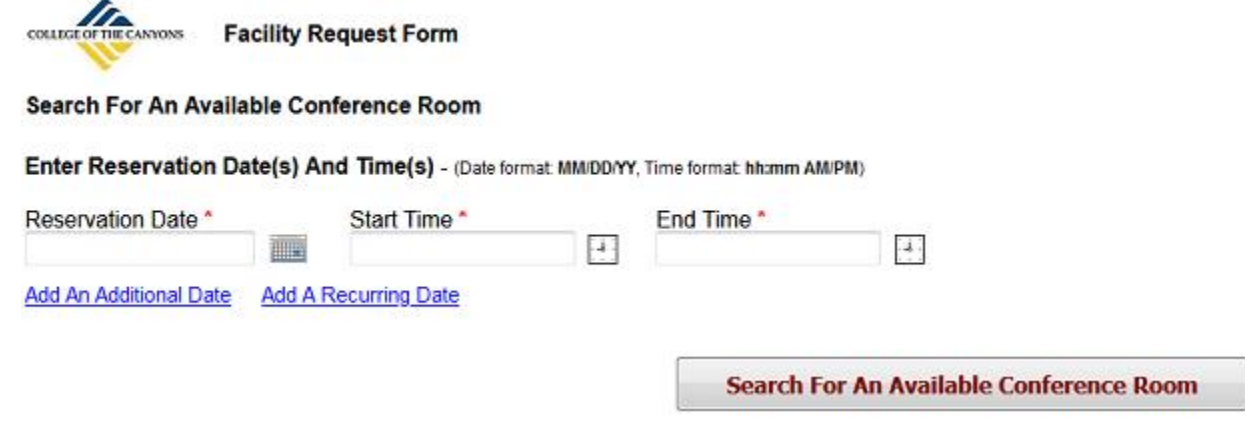

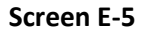

## **The field function for Screen E-5:**

**Reservation Date:** The date in MM/DD/YY format the room is needed. Multiple dates may be entered. Use the "Add An Additional Date" Or the "Add A Recurring Date" links to add additional lines to enter additional dates.

**Event Start Time:** The start time for the reservation entered in hh:mm tt format (Example: 11:00 AM). If additional dates are added, additional start time entry boxes will also appear.

**Event End Time:** The end time for the reservation entered in hh:mm tt format (Example: 3:00 PM). If additional dates are added, additional end time entry boxes will also appear.

**Add An Additional Date (Link):** This blue hyperlink will add lines to the search to allow the entry of additional dates and times.

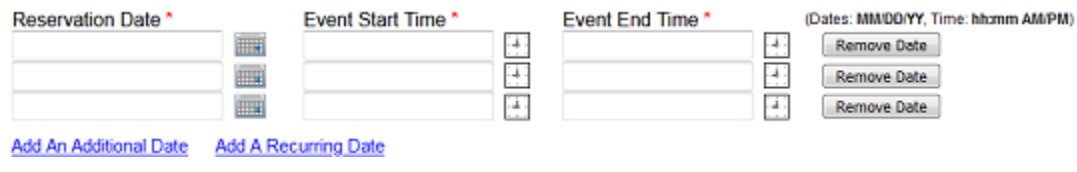

**Screen E-6**

**Add A Recurring Date (Link):** This blue hyperlink allows dates and times to be entered in bulk to the search. This screen's function is outlined on page 5 of this document.

## **6. Enter Date(s)/Time(s) In Search Wizard**

**Facility Request Form** THE CANYONS

Search For An Available Conference Room

Enter Reservation Date(s) And Time(s) - (Date format: MM/DD/YY, Time format: hh:mm AM/PM)

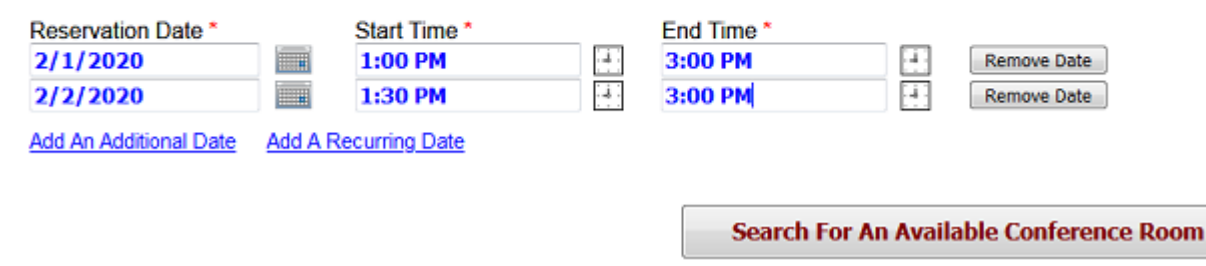

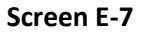

**7. Click "Search For An Available Conference Room" On Screen E-7 To Open A List Of Available Rooms For The Date(s)/Time(s) Entered**

Sample results show in Screen E-8

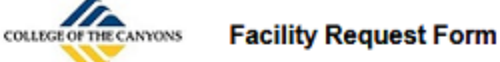

## **Search For An Available Conference Room**

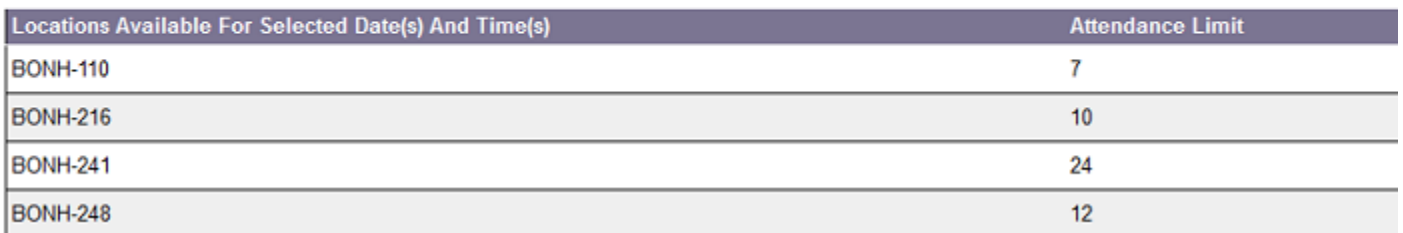

# **Add A Recurring Date**

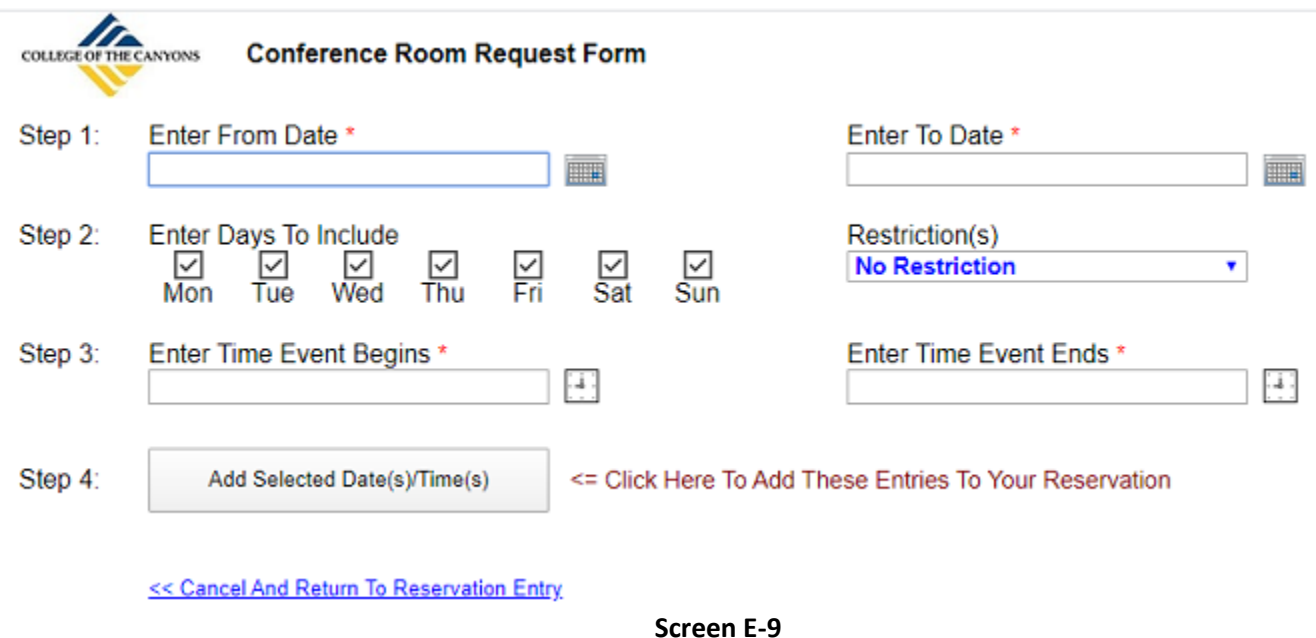

### **1. Click the "Add A Recurring Date" Link On Screen E-2 To Open Screen E-9**

**The field function for Screen E-9:**

**Enter From Date:** Enter the start date for the period desired in mm/dd/yyyy format.

**Enter To Date:** Enter the end date for the period desired in mm/dd/yyyy format.

**Enter Days To Include:** The days of the week to include in the result. If a day of the week is checked it can be included in the result if it is between the from and to date. Example: The selections below will enter every Thursday between 2/1/2020 and 3/1/2020.

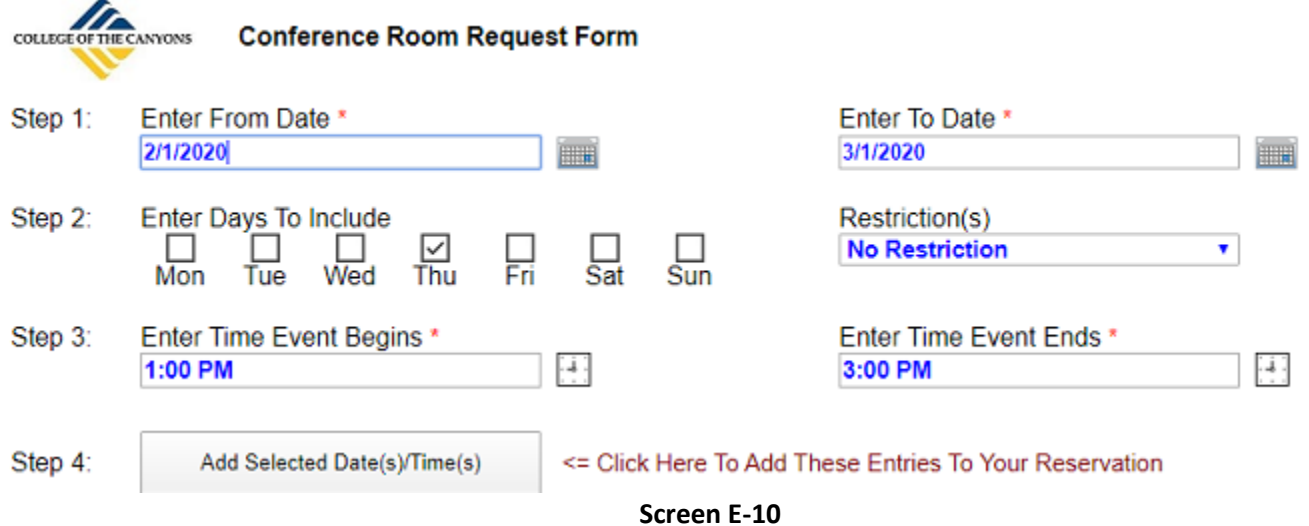

**Restriction(s):** Advances the search by the interval selected. Example: The selections below will enter the first Monday of every month between  $1/6/2020$  and  $12/31/2020$ . Select "1<sup>st</sup>,  $2^{nd}$ ,  $3^{rd}$ ,  $4^{th}$ , Or 5<sup>th</sup> In A Month" from the list to display the "Days In Month" selections.

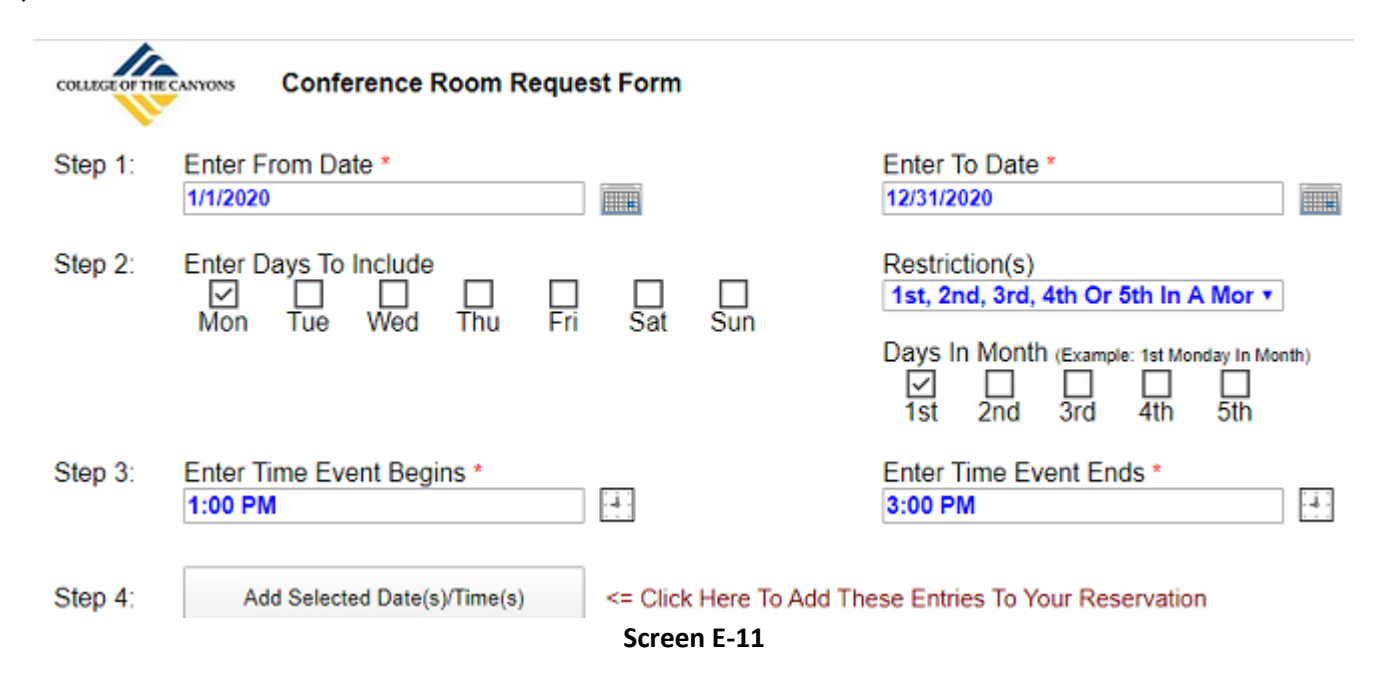

**Enter Time Event Begins:** The start time for the reservations in hh:mm tt (Example 11:00 AM) format.

**Enter Time Event Ends:** The end time for the reservation in hh:mm tt (Example 1:00 PM) format.

## **2. Press The "Add Selected Date(s)/Time(s)" Button To Add The Selections To A Search**

Example: Pressing the button in Screen E-11 returns the browser to the search entry page with the entries below.

| Reservation Date *     |             | Event Start Time *   |            | Event End Time * |               | (Dates: MM/DD/YY, Time: hh:mm AM/PM |
|------------------------|-------------|----------------------|------------|------------------|---------------|-------------------------------------|
| 1/6/2020               | <b>ETHE</b> | 1:00 PM              | $\cdot$ .  | 3:00 PM          | $\frac{1}{2}$ | Remove Date                         |
| 2/3/2020               | $\equiv$    | 1:00 PM              | щ.         | 3:00 PM          | $\rightarrow$ | Remove Date                         |
| 3/2/2020               | <b>SIN</b>  | 1:00 PM              | -1         | 3:00 PM          | 2€            | Remove Date                         |
| 4/6/2020               | <u>an</u>   | 1:00 PM              | $\ddot{ }$ | 3:00 PM          | $\frac{1}{2}$ | Remove Date                         |
| 5/4/2020               | m           | 1:00 PM              | щ.         | 3:00 PM          | H.            | Remove Date                         |
| 6/1/2020               | <b>MIN</b>  | 1:00 PM              | 9          | 3:00 PM          | $\frac{1}{2}$ | Remove Date                         |
| 7/6/2020               | $\equiv$    | 1:00 PM              | щ          | 3:00 PM          | $\frac{1}{2}$ | Remove Date                         |
| 8/3/2020               | $\Box$      | 1:00 PM              | 9          | 3:00 PM          | H.            | Remove Date                         |
| 9/7/2020               | ▦           | 1:00 PM              | 9          | 3:00 PM          | $\cdot$ :     | <b>Remove Date</b>                  |
| 10/5/2020              | $\equiv$    | 1:00 PM              | 93         | 3:00 PM          | H.            | Remove Date                         |
| 11/2/2020              | <b>STIH</b> | 1:00 PM              | 93         | 3:00 PM          | $\cdot$       | Remove Date                         |
| 12/7/2020              | <b>EN</b>   | 1:00 PM              | H)         | 3:00 PM          | $\frac{1}{2}$ | Remove Date                         |
| Add An Additional Date |             | Add A Recurring Date |            |                  |               |                                     |

**Screen E-12**